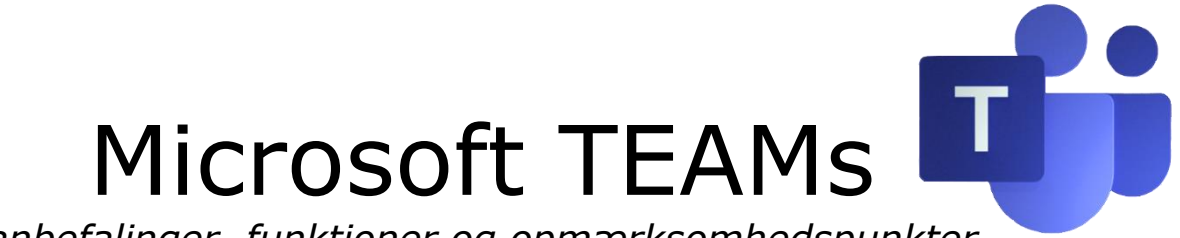

*anbefalinger, funktioner og opmærksomhedspunkter*

Der tages udgangspunkt i, man bruger et automatisk oprettet KlasseTEAM, man kan dog stadig oprette et manuelt KlasseTEAM.

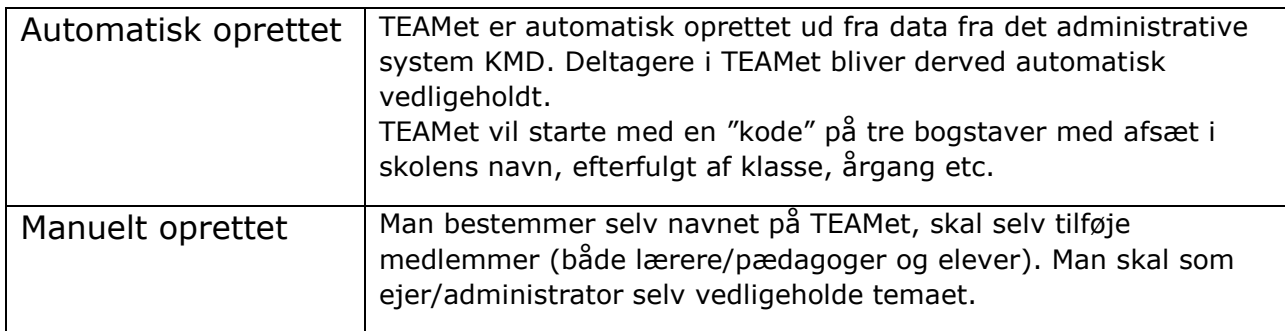

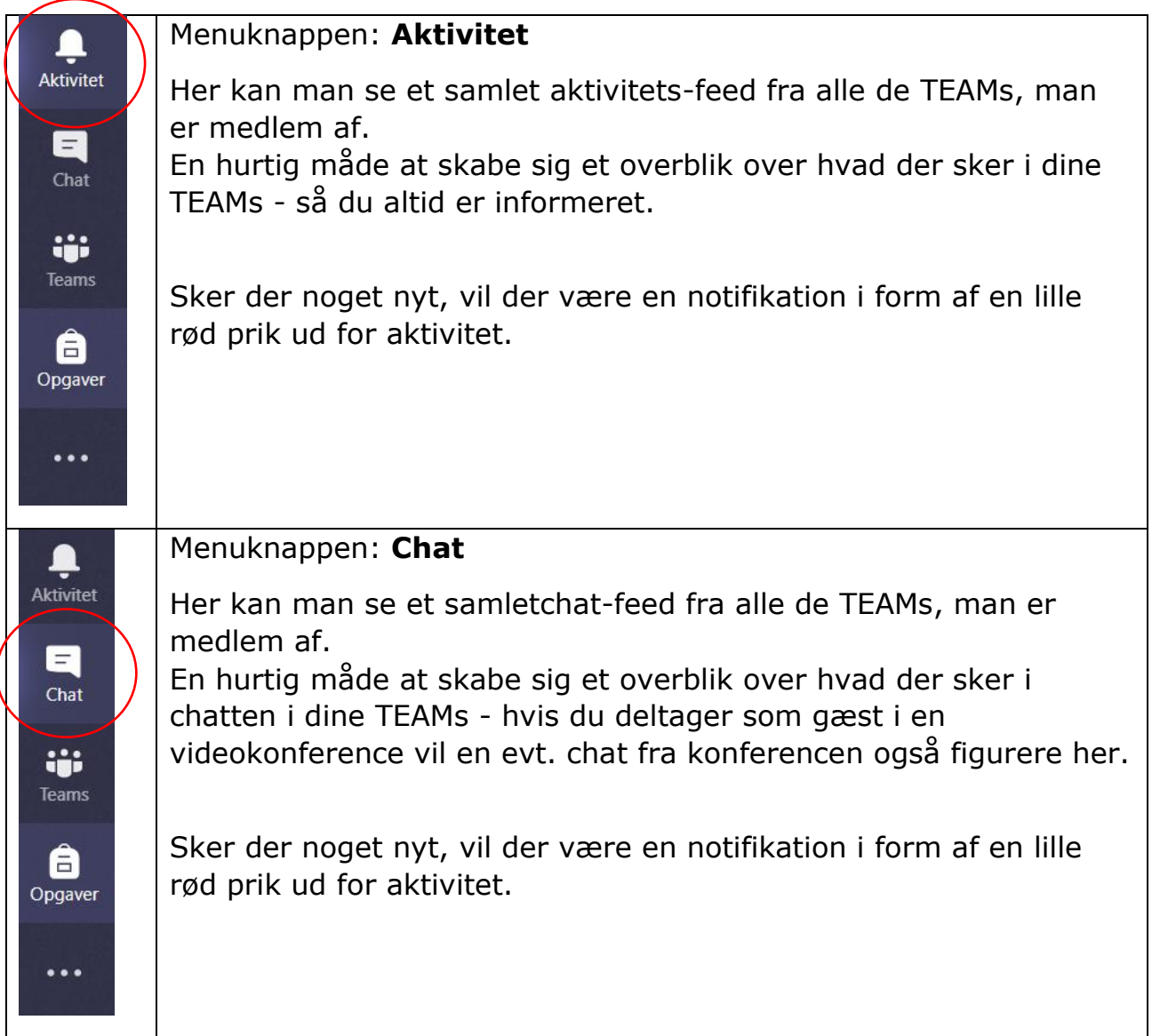

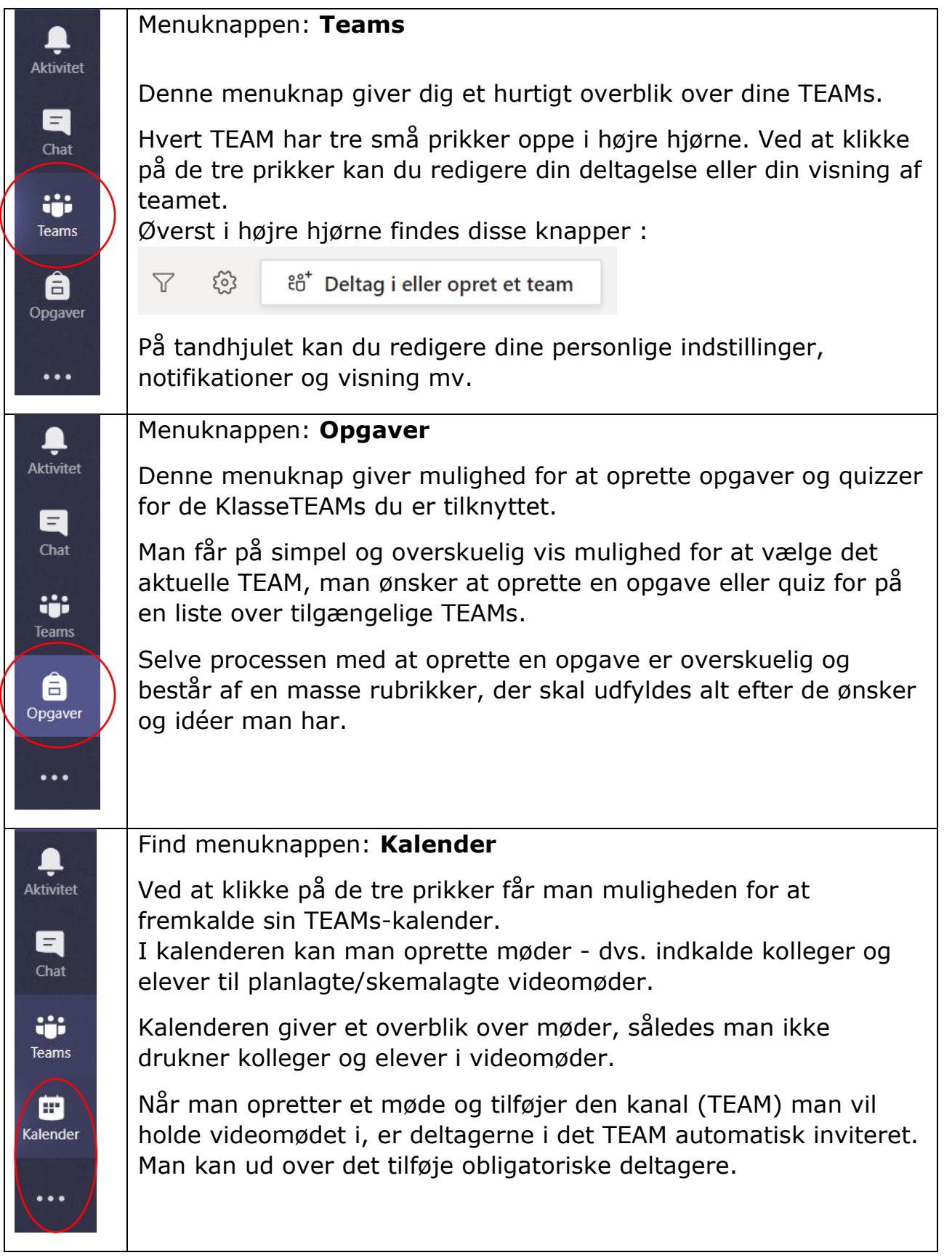

#### **Når du er inde i et TEAM**

Et TEAM består altid af en Generel-kanal. Generel er en slags forside for TEAMet, og her kan man finde indlægsvæggen, filer, klassenotesbogen, opgaver og karakterer. På (+) man man tilføje elementer. Hvis man opretter flere kanaler i TEAMet, vil disse IKKE have en

klassenotesbog, opgaver eller karakter - men dog muligheden for at tilføje (+)

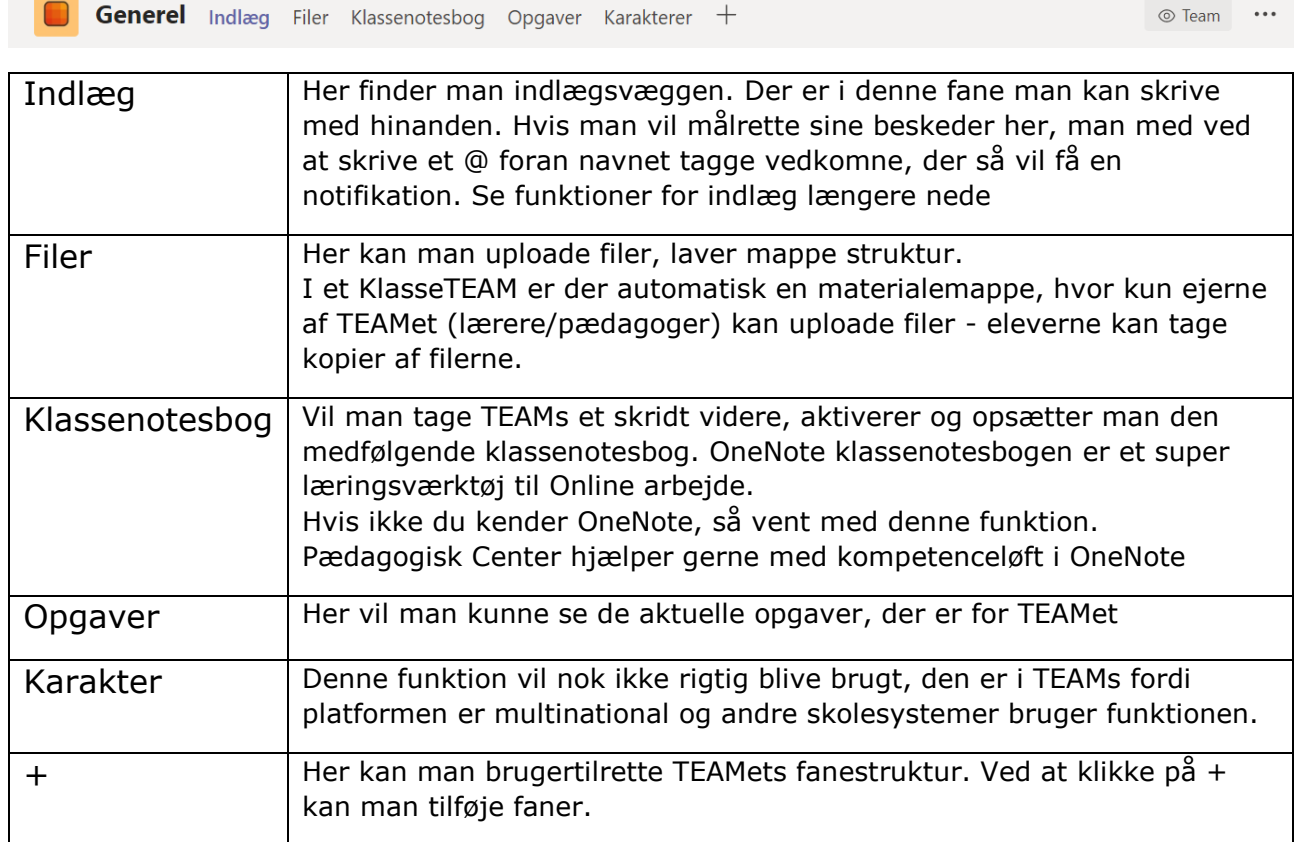

#### Samtaler under indlæg-fanen:

Nederst på siden finder man denne "start samtale" rubrik

Start en ny samtale. Brug @ for at omtale en person.  $\begin{picture}(160,15) \put(0,0){\vector(0,1){30}} \put(150,0){\vector(0,1){30}} \put(150,0){\vector(0,1){30}} \put(150,0){\vector(0,1){30}} \put(150,0){\vector(0,1){30}} \put(150,0){\vector(0,1){30}} \put(150,0){\vector(0,1){30}} \put(150,0){\vector(0,1){30}} \put(150,0){\vector(0,1){30}} \put(150,0){\vector(0,1){30}} \put(150,0){\vector(0,1){30}} \$ 

 $\triangleright$ 

Herfra kan man skrive til de øvrige deltagere i TEAMet, starte videomøder, poste billeder og vedhæfte filer (fra OneDrive eller egen computer). På de tre prikker kan man eksempelvis tilføje en FORMS-sprøgeskema eller en Youtube video.

Hvis du gerne vil navigere rundt i TEAMs ved hjælp af tastaturgenveje, kan du herunder se en liste over de mest brugte genveje. Vær opmærksom på genvejene er forskellige alt efter om du har TEAMs åbnet i WEB-appen eller i skrivebords udgaven.

### **Generelt**

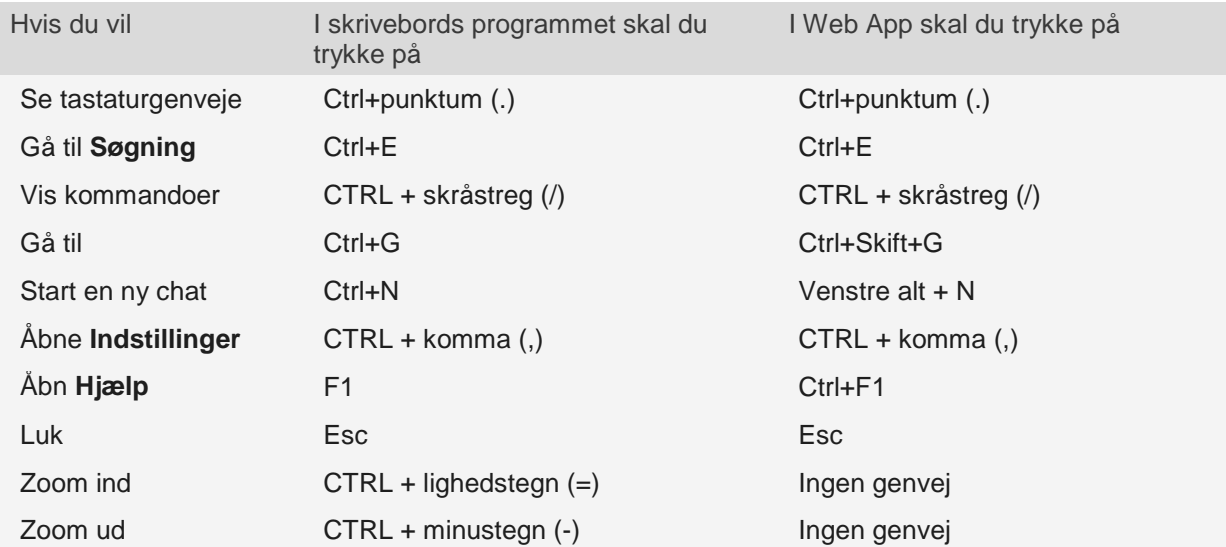

### **Navigation**

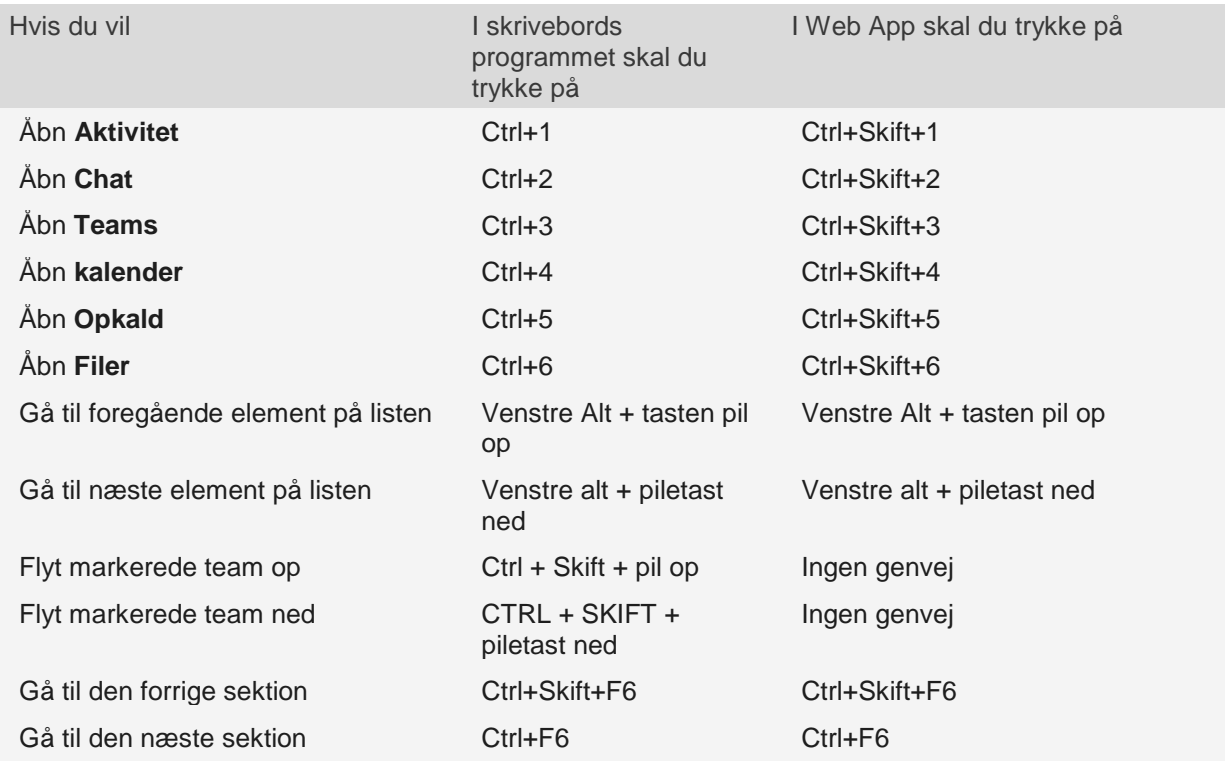

## Beskeder

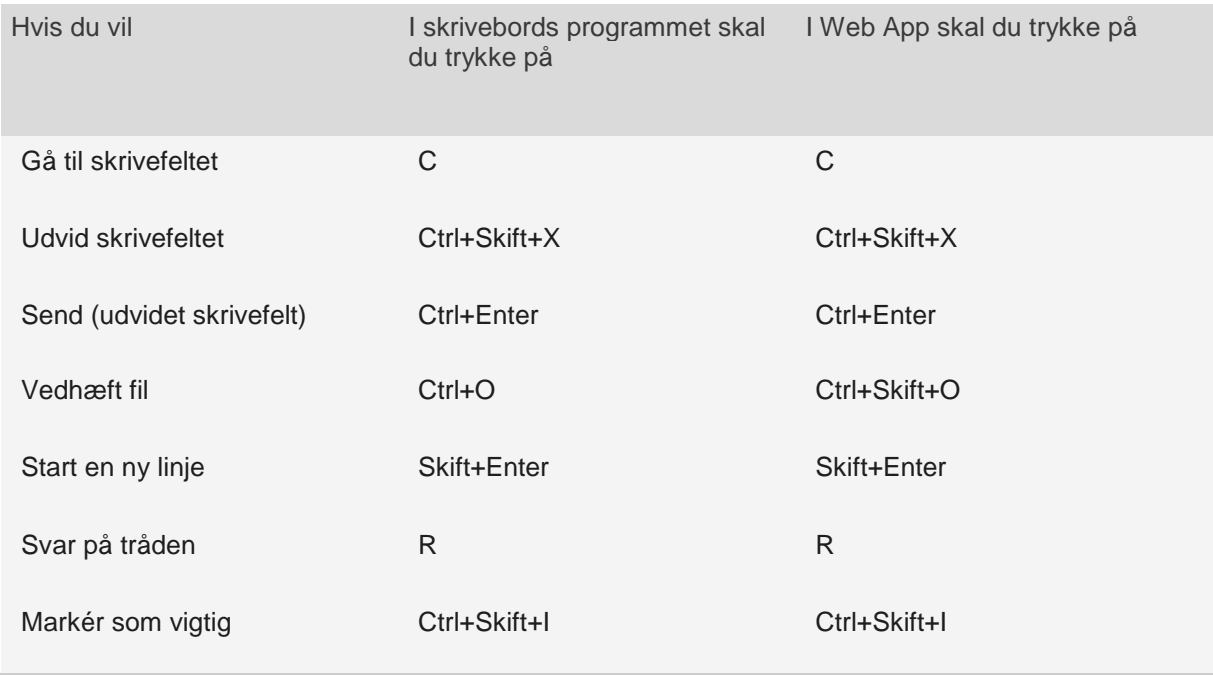

# Møder og opkald

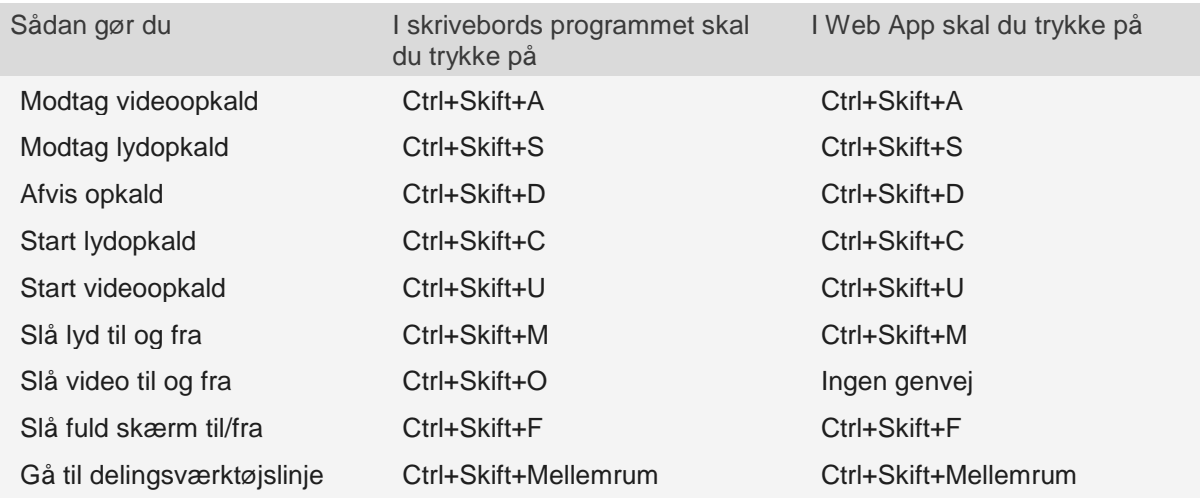